# **FlashFXP**

# インストールガイド

発売・開発元 OpenSight Software, LLC.

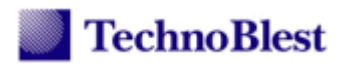

# 目次

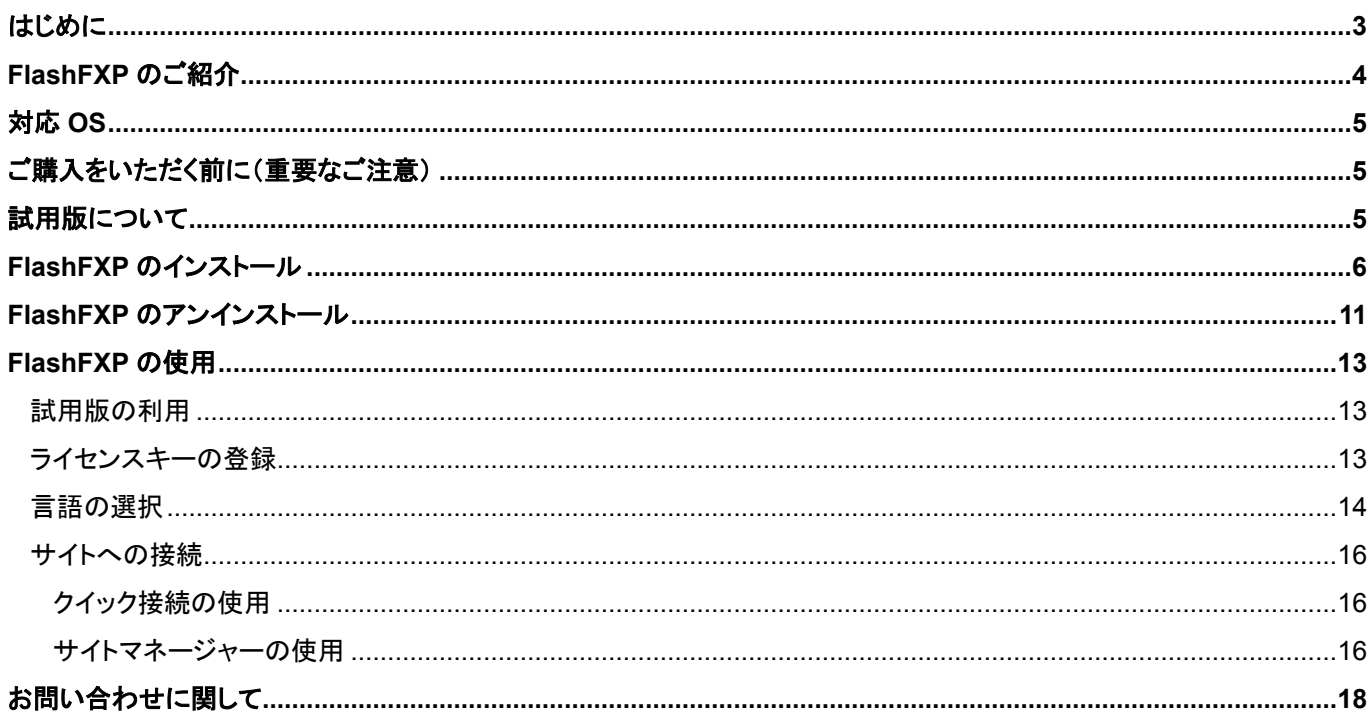

#### <span id="page-2-0"></span>はじめに

この度は FlashFXP をご使用いただき、誠にありがとうございます。 FlashFXP は、FTP、FTPS、SFTP に対応した、高機能な Windows 用 FTP クライアントとしてご利用いただくことがで きます。

# 本書は、**FlashFXP** の新規インストールから利用いただくまでを記述しております。また、本書は、**FlashFXP5.1** 以 降を対象としております。

FlashFXP をご使用いただく際に、本書をお役立ていただけると幸いです。

FlashFXP の日本語情報については、http://www.technoblest.com/FlashFXP/ をご参照ください。

#### ご注意

1. 本書の内容は将来予告なしに変更する事があります。

2. 本ソフトウェア、及び本書を運用いただき生じた結果につきましては、一切の責任を負いかねますことをご了承くだ さい。

#### 著作権

Copyright © 2015 OpenSight Software, LLC. Copyright © 2015 TechnoBlest Inc. All Rights Reserved. このマニュアルの一部、または全てを許可なく複写する事はできません。

### 商標

Windows は米国 Microsoft 社の登録商標です。その他、記載されている会社名、製品名等は各社の登録商標、また は商標です。

## <span id="page-3-0"></span>**FlashFXP** のご紹介

FlashFXP は、FTP、FTPS、SFTP に対応した、高機能な Windows 用 FTP クライアントとしてご使用いただくことがで きます。

ドラッグアンドドロップインターフェースをはじめとするシンプルな操作性と多彩なオプションによる柔軟な設定を持って います。

以下は FlashFXP の体表的な画面となります。

#### **FlashFXP** メインウインドウ

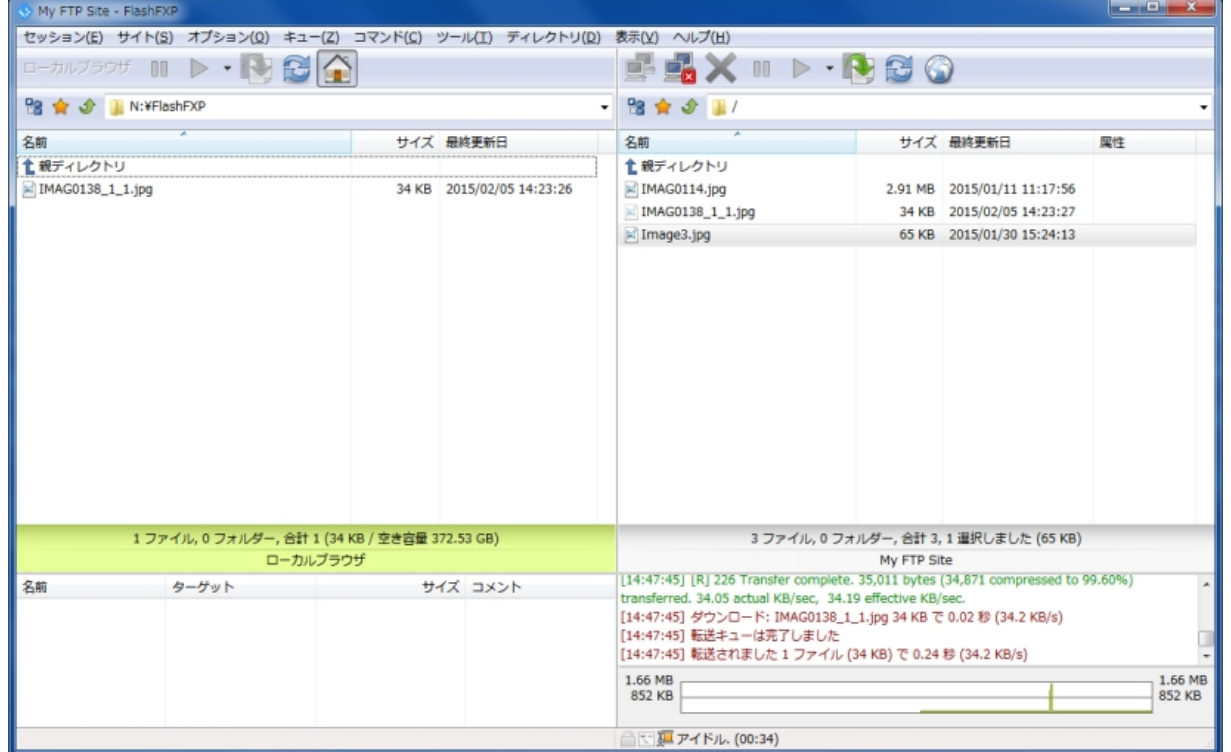

#### サイトマネージャー

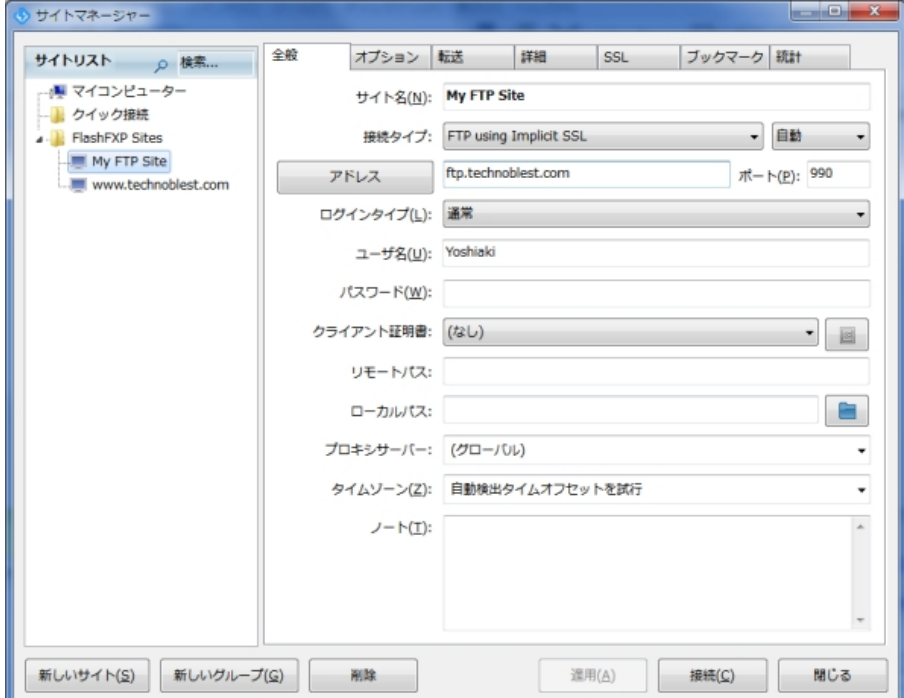

# オプション設定

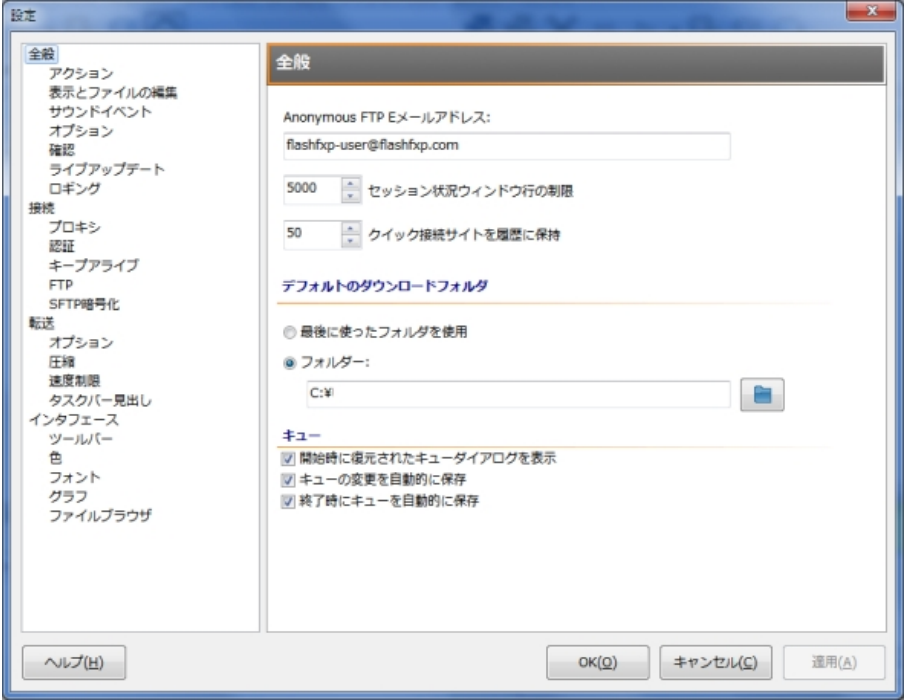

#### <span id="page-4-0"></span>対応 **OS**

開発元である OpenSight Software, LLC.では、以下の対応 OS として記述されております。(2015 年 4 月現在) Windows 8.1, Windows 8, Windows Server 2012 R2, Windows 7, Windows Vista, Windows Server 2008 R2, Windows Server 2003 R2, Windows XP

最新の情報については、弊社、または開発元サイトをご参照ください。

#### <span id="page-4-1"></span>ご購入をいただく前に(重要なご注意)

FlashFXP のライセンスキー情報を入手いただくには、ご購入後に弊社よりお送りをいたしましたリテールキー情 報、およびお客様情報を開発元である OpenSight Software, LLC. 社の Web サイトで登録する必要があります。 弊社では、ライセンスキー情報の管理は、一切行っておりません。

OpenSight Software, LLC. 社に登録をいただきましたお客様情報に関しては、弊社では管理はおこなっておりま せん。また、OpenSight Software, LLC. 社にて管理をしておりますお客様情報の内容、および発生した問題につ いては、弊社で一切の責任を負うことはできません。

本内容をご理解いただき、ご同意をいただけます場合、FlashFXP をご購入ください。

リテールキーによるライセンス情報の発行方法などについては、弊社 Web サイトをご参照ください。

#### <span id="page-4-2"></span>試用版について

ダウンロードいただける FlashFXP は、30 日間試用版として全ての機能をご利用いただくことができます。 製品をご購入いただきます前に、必ず目的の動作や環境での利用が可能であるかをご確認ください。 試用版へ正規ライセンス情報を登録いただくことで、そのまま正規版へ移行いただくことができます。

- <span id="page-5-0"></span>1. ダウンロードいただきました FlashFXP のインストールプログラムを実行します。
- 2. インストーラーが開始され、以下のダイアログが表示されます。

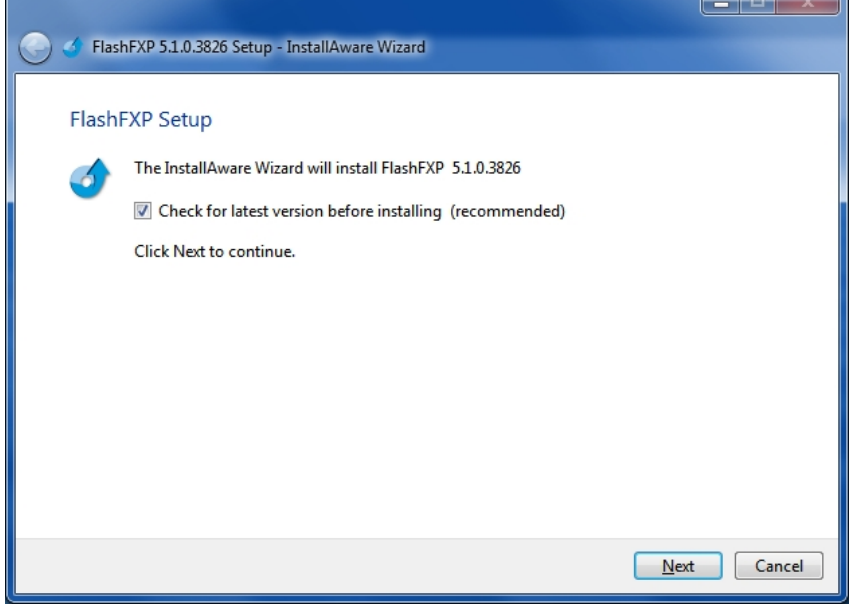

イ ン ス ト ー ル 前 に 最 新 バ ー ジ ョ ン を 確 認 す る 場 合 は 、「 Check for latest version before installing(recommended)」がチェックされた状態としてください。(デフォルトでチェックされています。) 最新バージョンの確認が必要ない場合は、チェックを外してください。 「Next」で次へ進みます。

3. 「Check for latest version before installing(recommended)」がチェックされた状態の場合、開発元サイト へ接続し最新バージョンの確認を行います。実行されているインストールプログラムが最新バージョンの 場合、以下のように最新バージョンである結果が表示されます。

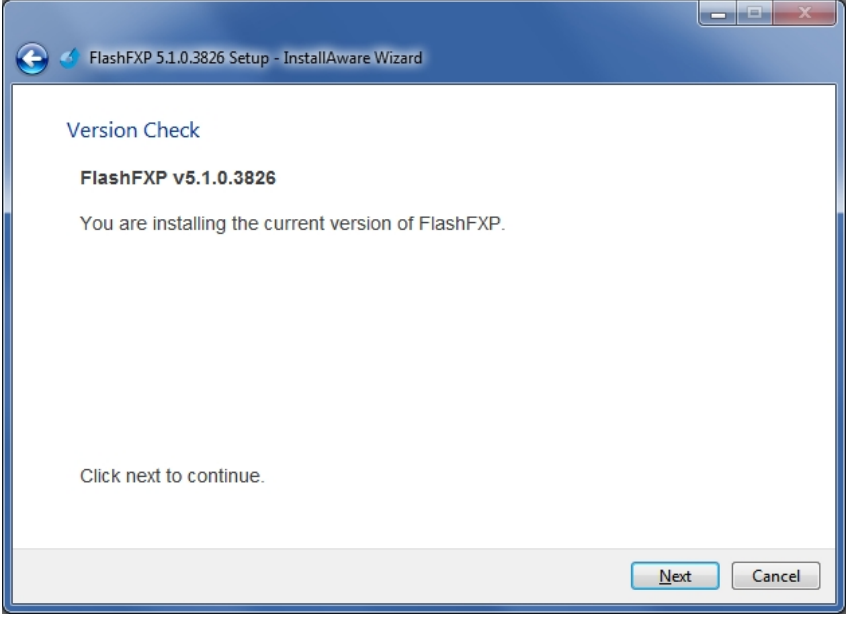

最新バージョンをご利用いただいております場合、「Next」で次へ進みます。

ご利用いただいておりますインストーラーより最新のバージョンが確認された場合、以下のダイアログが

#### 表示されます。

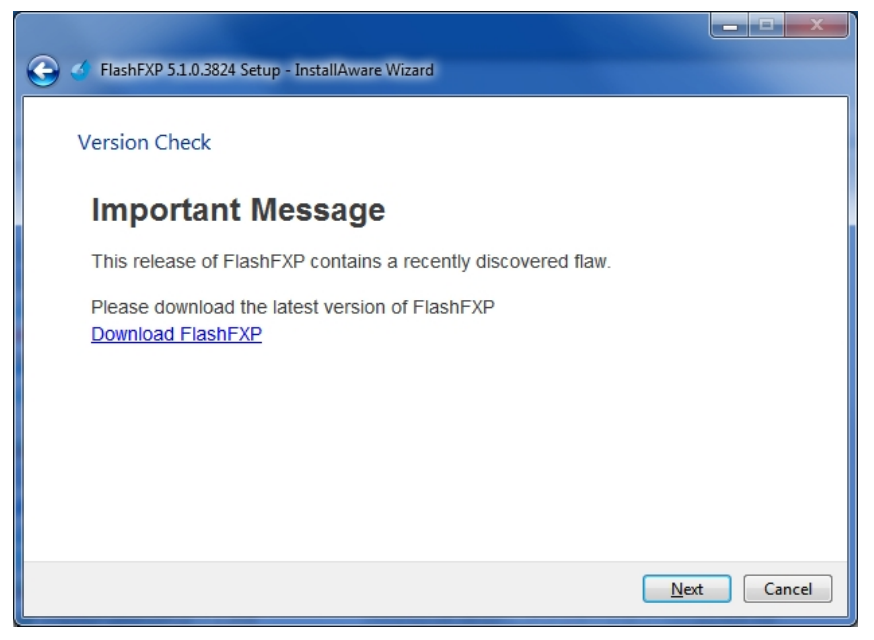

ダイアログ内の「Download FlashFXP」リンクをクリックすることで、ブラウザにより開発元サイトか ら最新バージョンをダウンロードすることができます。

Cancel ボタンでインストールを終了し、ダウンロードいただきました最新バージョンで再度インストー ルを実行してください。

「Next」で次へ進むと既存のバージョンのままインストールを継続します。

4. License Agreement (ライセンス許諾)が表示されます。

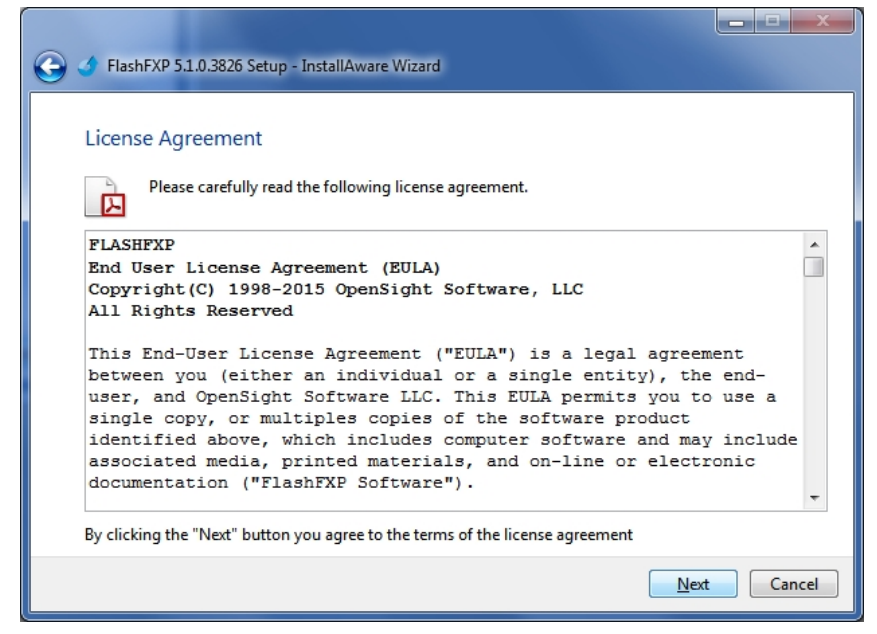

同意いただける場合は、「Next」ボタンで次へ進みます。同意いただけない場合は、「Cancel」でインス トーラーを終了してください。

5. 最新バージョンに関する情報が表示されます。

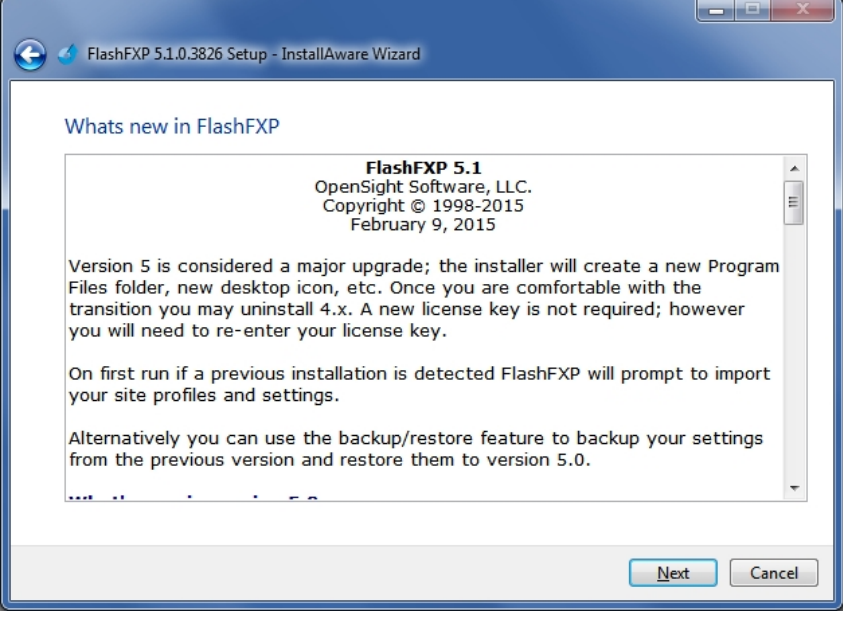

「Next」ボタンで次へ進みます。

6. 設定とサイトプロファイルの共有に関する内容を選択します。

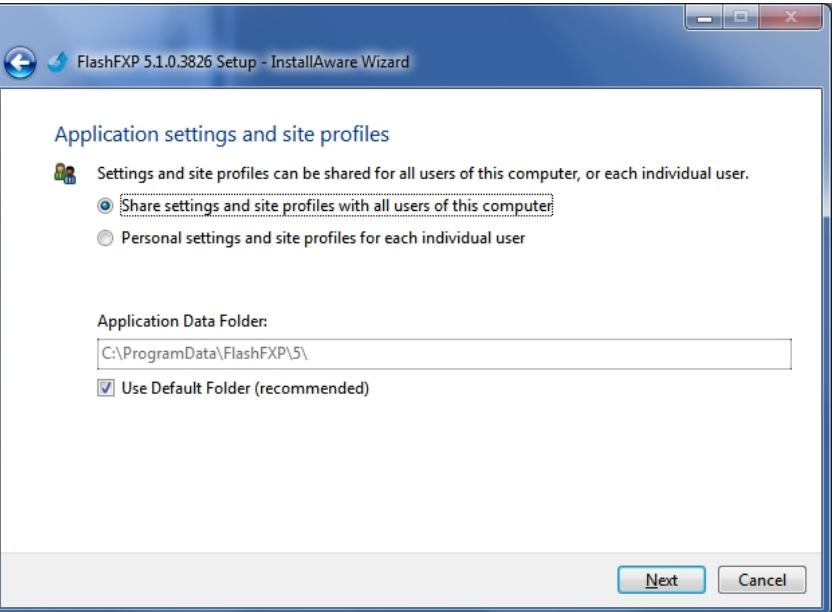

「share settings and site profile with all users of this computer」を選択した場合は、FlashFXP の設定と サイトプロファイルが、このコンピューターを使用する全てのユーザーで共有されます。

「Personal Settings and site profile for each individual user」を選択した場合は、設定とサイトプロファ イルを個々のユーザー毎に持ちます。

Application Data folder では、アプリケーションのデーターが保存されるフォルダーを選択することがで きます。Use Default Folder のチェックにより推奨されるデフォルトフォルダーが使用されます。(デフォ ルトフォルダーの使用を推奨いたします。)

選択が完了いたしましたら「Next」ボタンで次へ進みます。

7. インストールフォルダーを選択します。

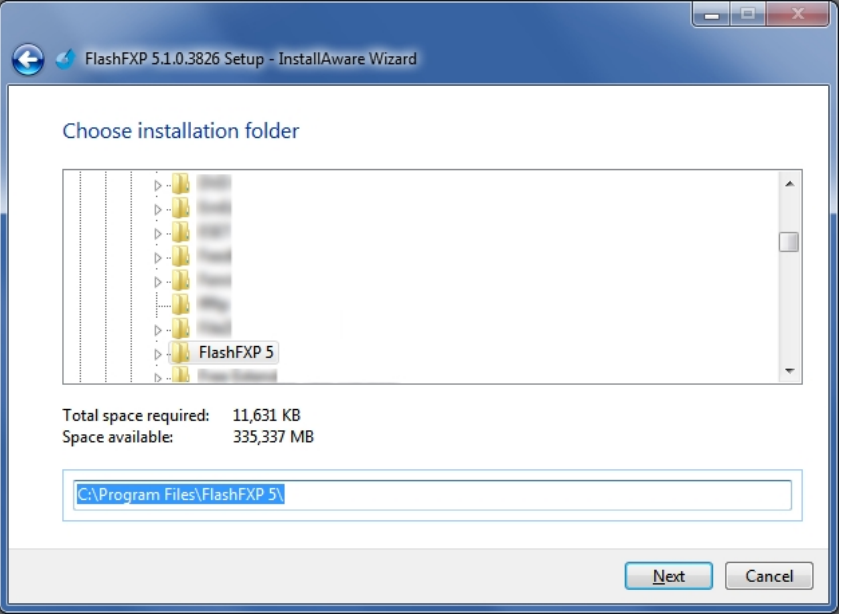

デフォルトより変更する場合は、変更アズ記のフォルダーを指定してください。 選択が完了いたしましたら「Next」ボタンで次へ進みます。

8. インストールする機能を選択します。

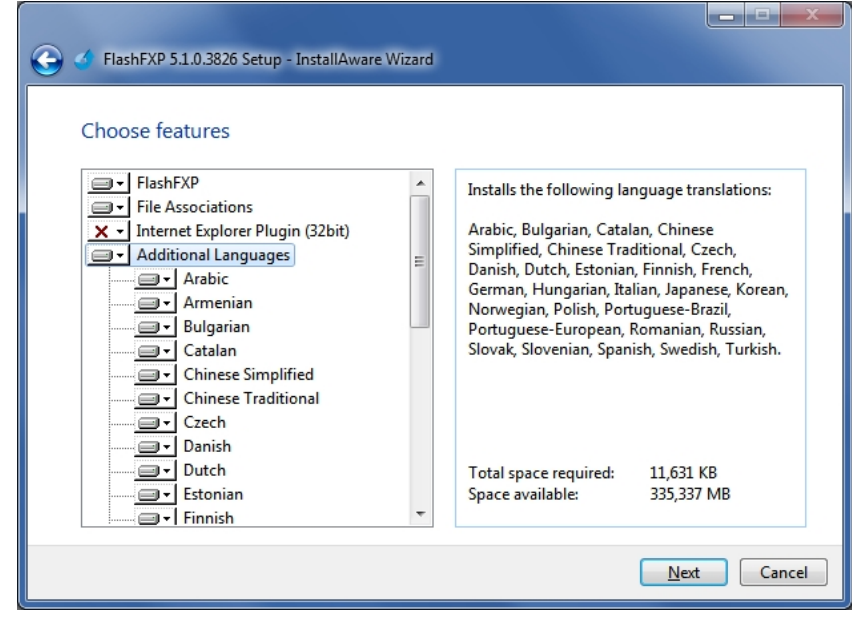

Additional Languages では、インストール言語を選択することができます。(英語はデフォルトでインス トールされます。)

デフォルトでは、全ての言語がインストールされますので、必要に応じてインストールする言語を選択し てください。

選択が完了いたしましたら「Next」ボタンで次へ進みます。

9. インストールが開始されます。

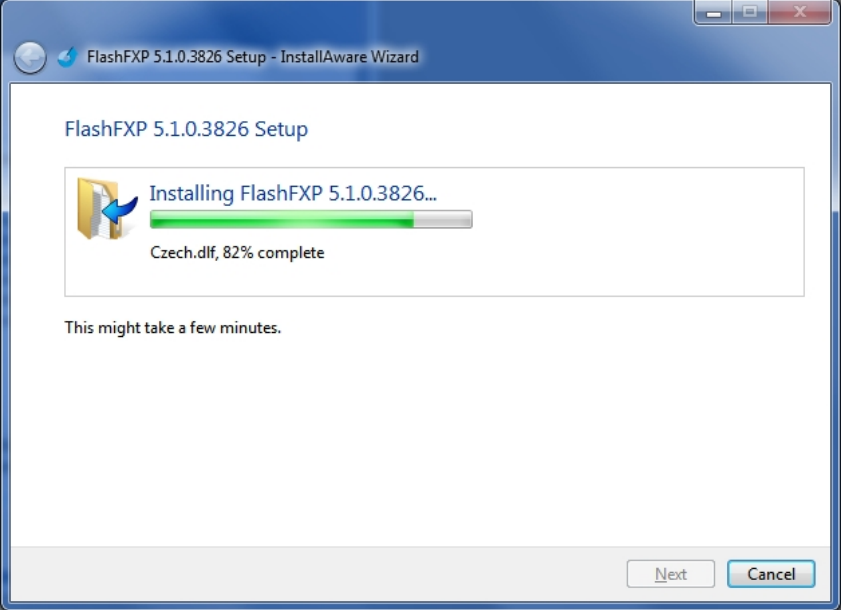

10. インストールが完了すると以下のダイアログが表示されます。

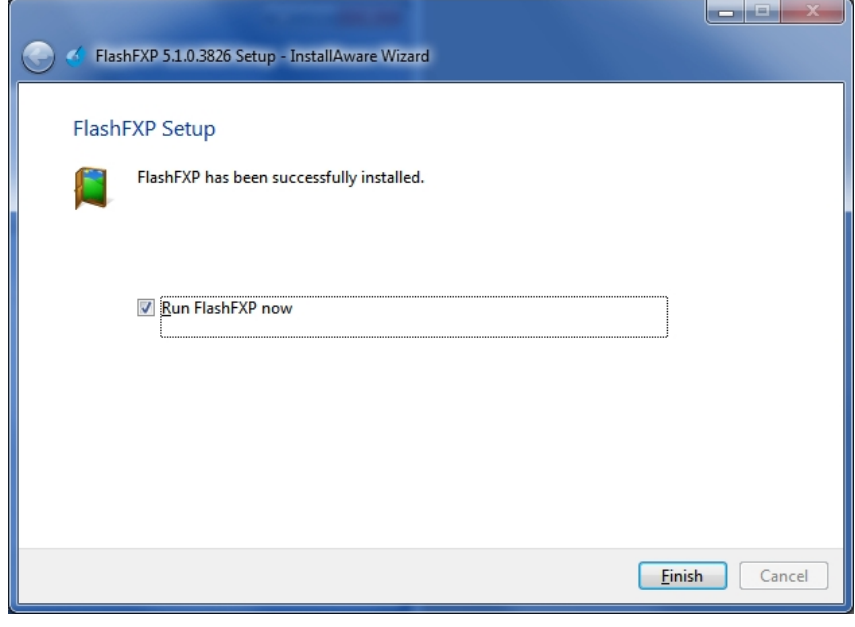

完了後に FlashFXP を実行する場合には、「Run FlashFXP now」をチェックして Finish ボタンでインス トーラーを終了してください。

以上で FlashFXP のインストールは完了となります。

#### <span id="page-10-0"></span>**FlashFXP** のアンインストール

FlashFXP をアンインストールする場合、Windows コントロールパネル「プログラムと機能」より FlashFXP 5 のアインストールを実行してください。

アンインストールを実施いただきますと以下のダイアログが表示されます。

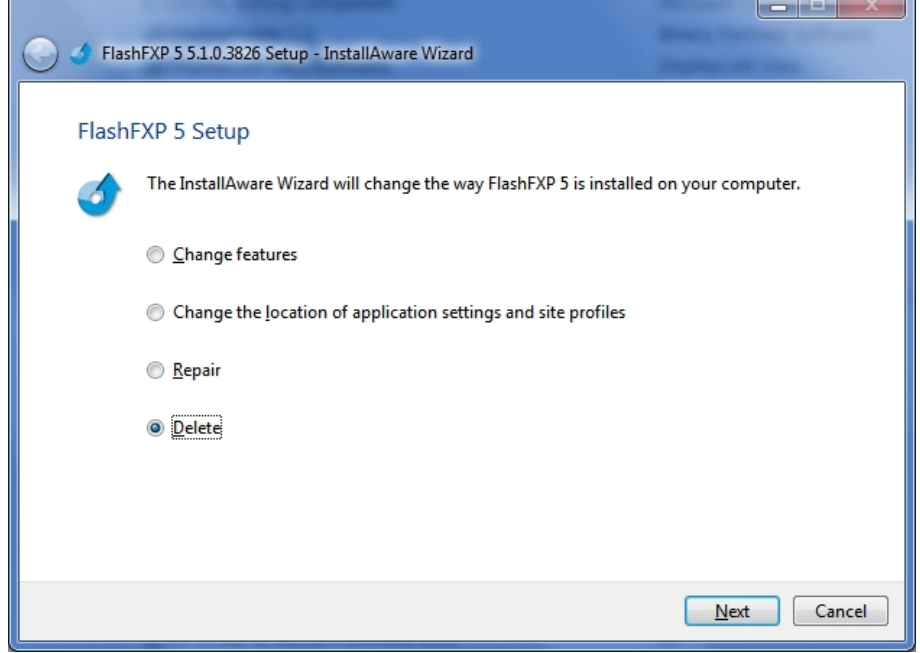

Delete (削除) が選択された状態で「Next」ボタンで次へ進みます。

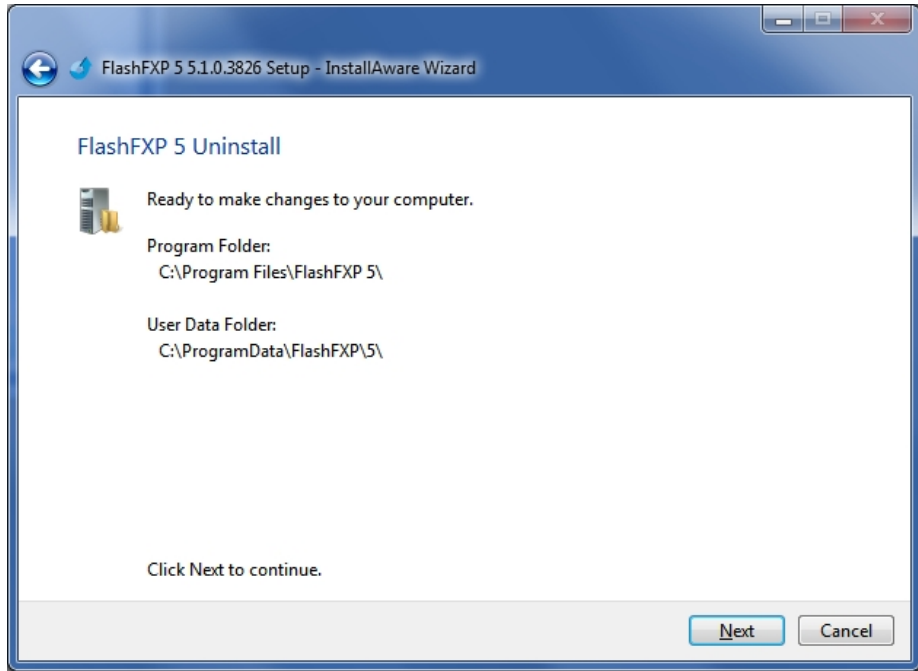

各フォルダーの情報が表示されますので「Next」ボタンで次へ進みます。

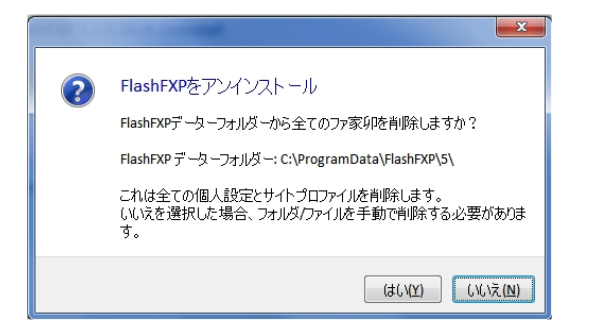

データーの削除確認ダイアログが表示されます。

「はい」を選択した場合、全ての個人設定とサイトプロフィルデーターが削除されます。 選択をして目的のボタンをクリックしてください。

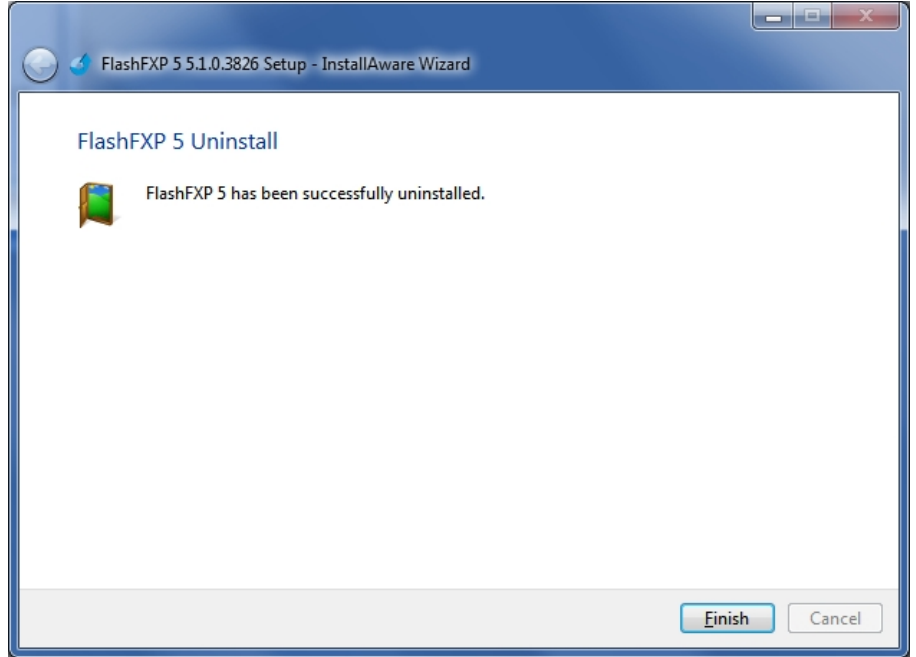

アンインストールが実行され完了しました。

以上で FlashFXP のアンインストールは終了となります。Finish ボタンクリック後に、ブラウザで開発元サイ トのアンケートページが表示されますので、よろしければご回答ください。

#### <span id="page-12-1"></span><span id="page-12-0"></span>試用版の利用

ライセンスキー情報が登録されていない場合、FLashFXP は試用版として動作いたします。 試用版の状態では、起動時に以下のダイアログが表示されます。

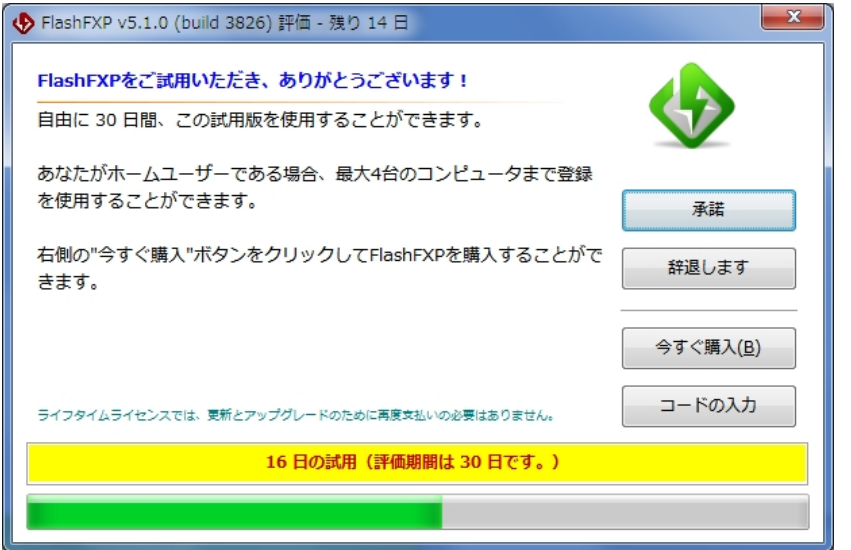

「承諾」ボタンをクリックすることで、試用期間(30日間)の間は試用版としてご利用いただくことができ ます。

#### <span id="page-12-2"></span>ライセンスキーの登録

ご購入時に入手いただきましたライセンスキー情報を登録することで、正規版としてご利用いただくことがで きます。

ライセンスキー情報の登録は、以下の手順で行うことができます。

1. 試用版の状態で起動時に表示される以下のダイアログで「コードの入力」ボタンをクリックします。

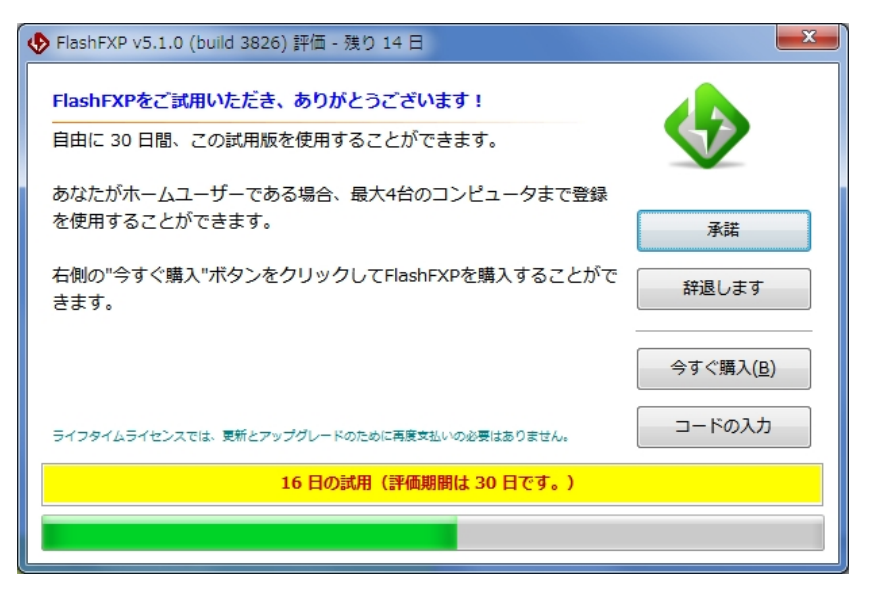

2. 登録ダイアログが表示されます。

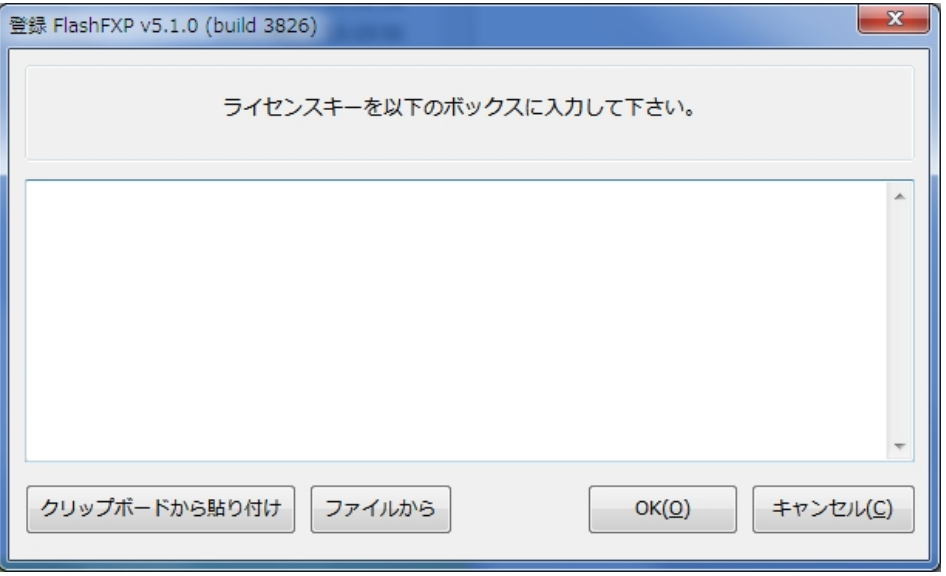

ボックス内に入手したライセンス情報を入力してください。(間違えないようににコピー、貼り付けを使用することを お勧めします。)

入力が完了いたしましたら OK ボタンをクリックしてください。

3. 正しいライセンス情報と認識されると登録が完了したことを示すダイアログが表示されます。

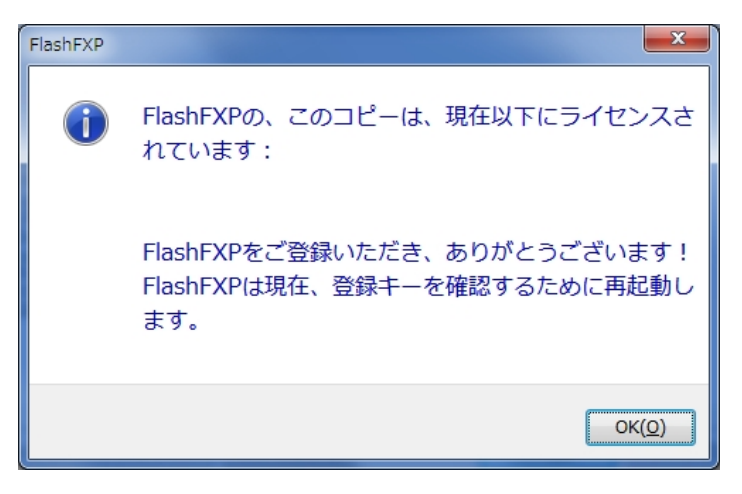

OK ボタンをクリックして FlashFXP を再起動してください。

以上でライセンス情報の登録は完了となります。登録完了後は、FlashFXP のヘルプメニュー、バージョン情 報より登録内容を確認いただくことができます。

#### <span id="page-13-0"></span>言語の選択

インストール完了後、以下の内容によりインターフェースなどを日本語に変更いただくことができます。 ※ヘルプファイルは、英語のみのご提供となっております。 インストール後の初回起動では、以下のダイアログが表示されますので、Japanese を選択してください。

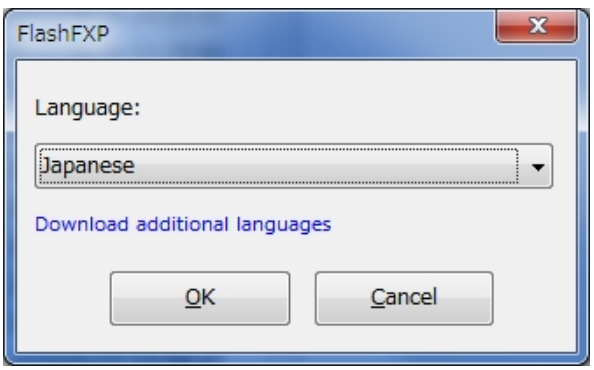

起動時に英語を表示した場合や使用中に言語を変更する場合は、以下の手順により変更することができます。

FlashFXP の Options(オプション)メニューの「Language」から「Japanese」を選択します。

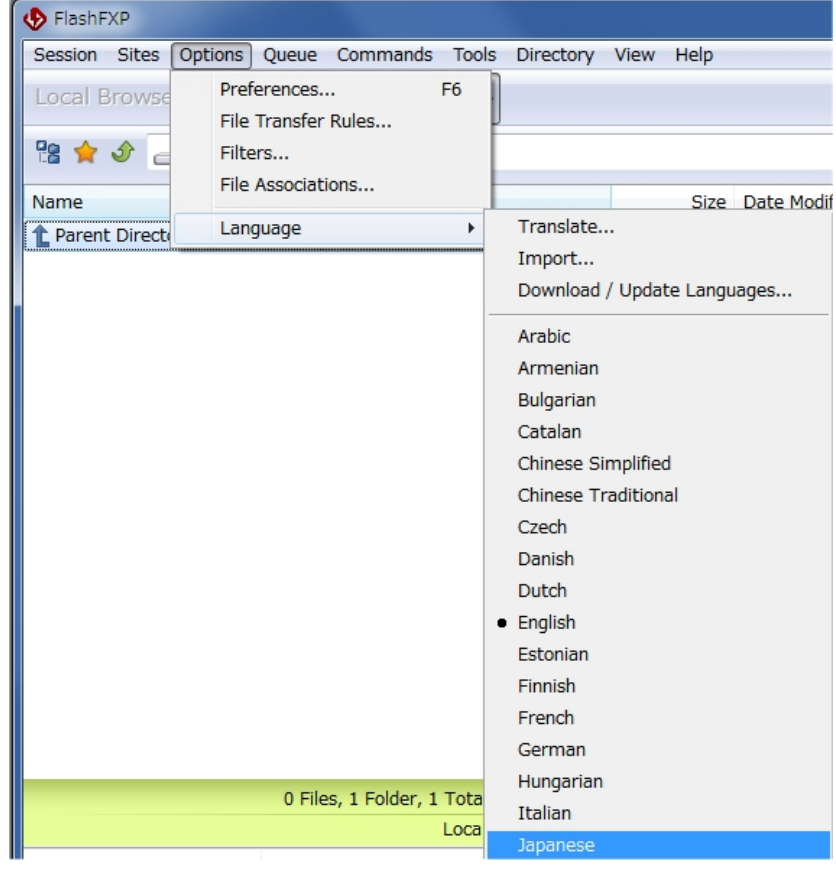

選択が完了すると日本語へ変更されます。

#### <span id="page-15-0"></span>サイトへの接続

FlashFXP で、サイトに接続するには、クイック接続、サイトマネージャーを使用する方法があります。

#### <span id="page-15-1"></span>クイック接続の使用

クイック接続を開始するには、セッションメニューから「クイック接続」を選択します。

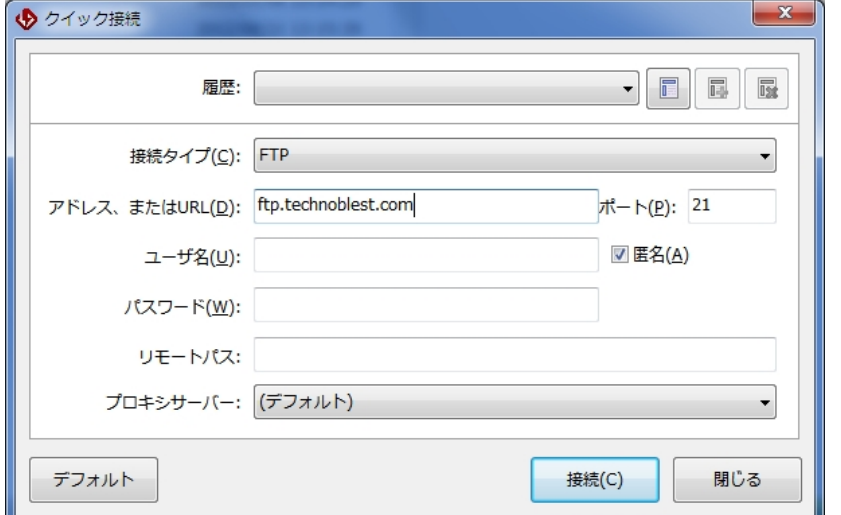

接続タイプ、アドレスなど必要な情報を入力して接続ボタンをクリックすると接続を開始します。

一度接続が成功したサイトは履歴に表示されます。

履歴横の「サイトマネージャーに追加」ボタンをクリックすると、内容をサイトマネージャーに追加することができま す。

<span id="page-15-2"></span>サイトマネージャーの使用

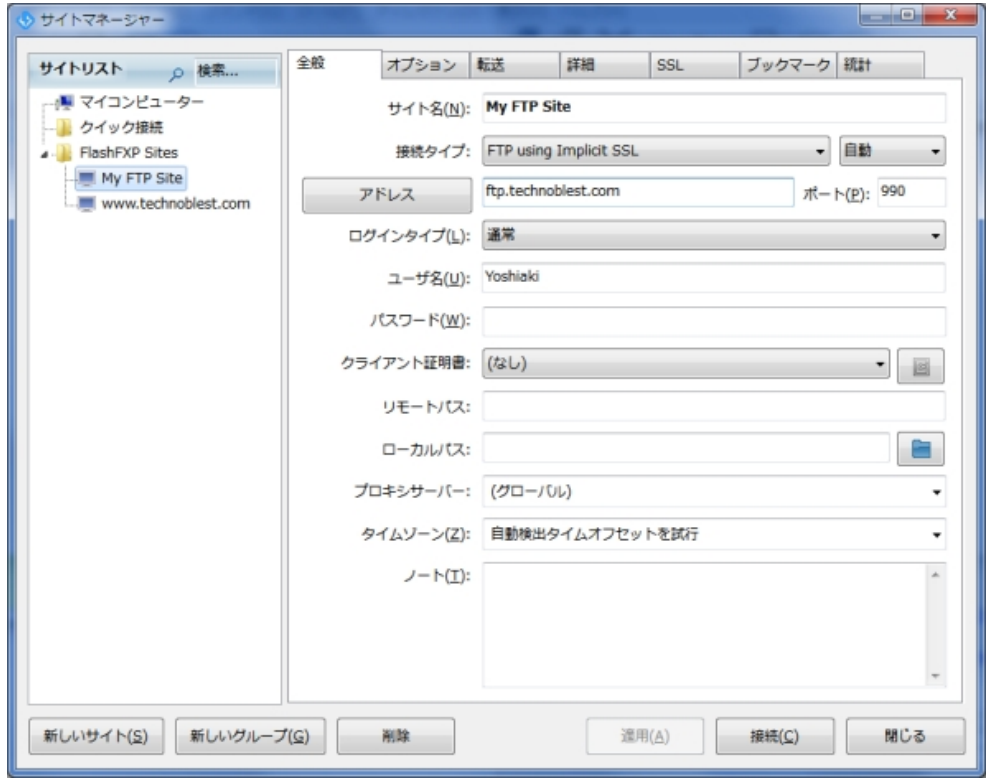

よく接続するサイトをサイトマネージャーに登録すことによりサイトの管理を容易にすることができます。

サイトマネージャーでは、細かなオプション設定も可能となります。 「新しいサイト」ボタンでサイトを追加することができます。 また「新しいグループ」によりグループ分けに使用できるフォルダーを作成できます。 各種設定を後、接続ボタンをクリックすることで、接続が開始されます。

FlashFXP のオプションメニュー、設定、全般、オプション内で「開始時にサイトマネージャーを開く」を有効にする ことにより、FlashFXP の開始時に自動的にサイトマネージャーを開始することができます。

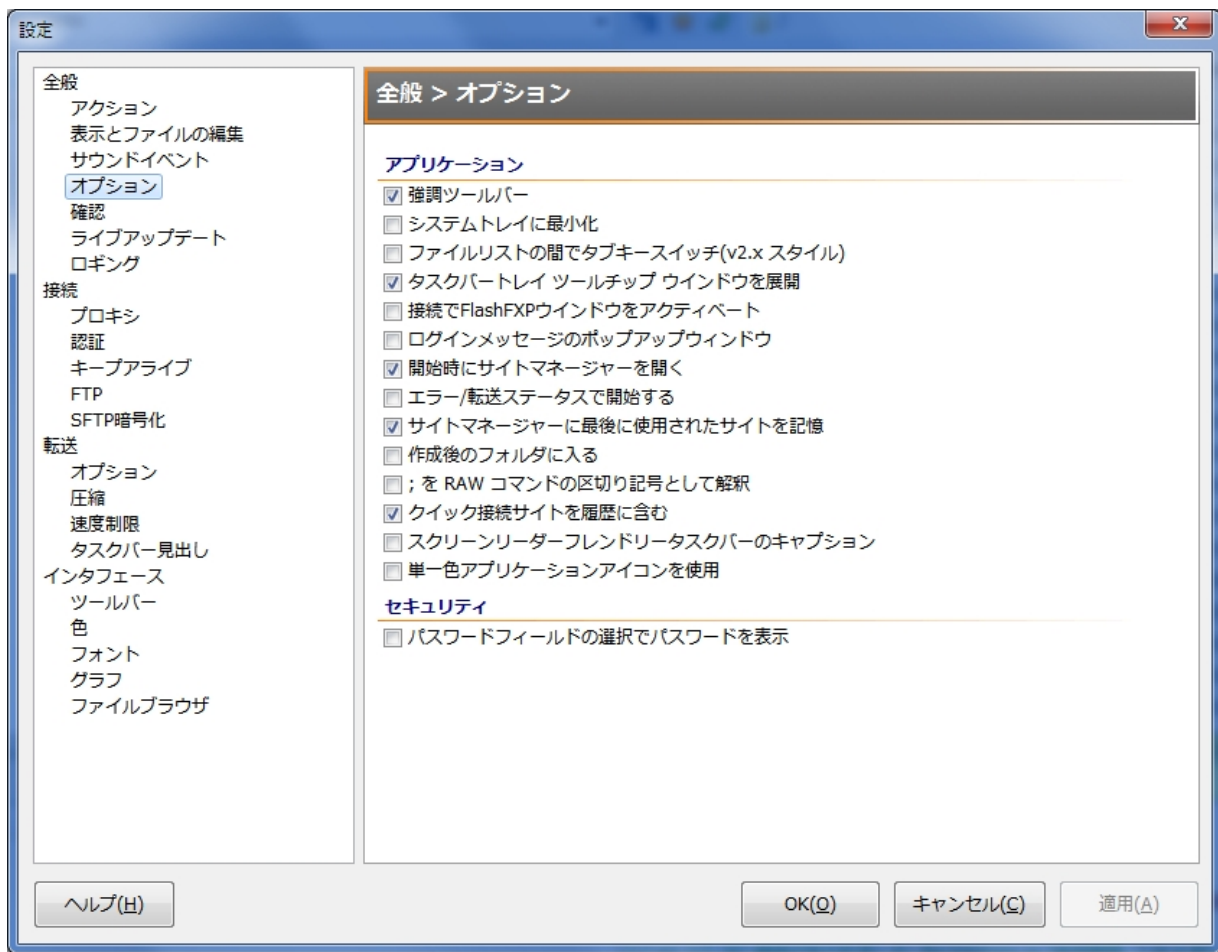

#### <span id="page-17-0"></span>お問い合わせに関して

弊社での FlashFXP の技術サポートは、電子メールによる受付のみとなっております。

最新バージョンの FlashFXP は、機能修正や機能追加を含みます。アップグレード保証期間内の場合、最新バージョ ンへのアップグレードにより問題を解決できる場合もございます。お問い合わせをいただきます前に、最新バージョン へのアップグレードについてもご検討ください。最新バージョンでの修正内容は、FlashFXP Web サイト、リリースノー トにて公開しております。

お問い合わせをいただきます場合、以下の内容をお送りくださいますようお願い申し上げます。 お客様情報を確認できない場合、サポートを承ることができない場合がございますことをご了承ください。

- 会社名、お名前、ご連絡先(メールアドレス、お電話番号) (必須)
- ご購入日、ご購入店名  $\bullet$
- リテールキー情報(必須)  $\bullet$
- ご利用いただいております FlashFXP の種類、および詳細なバージョン情報(8.2.5 など) (必須)
- FlashFXP をご利用いただいております OS  $\bullet$
- FlashFXP のログ情報(お問い合わせに関連したログ情報が記録されている場合)
- お問い合わせ内容(できるだけ詳細にご記載ください。)  $\bullet$

お問い合わせをいただく内容によっては、弊社よりご連絡をさせていただく場合がございます。必ずご連絡先の電話 番号をお書き添えください。

※リテールキーなど、ご購入いただきました情報を確認できない場合、ご回答をさせていただくことができない場合がございますことをご了承ください。 ※最新バージョンへアップグレードいただけない場合、サポートをご提供できない場合がございますことをご了承ください。 ※ご回答までに2~3営業日ほどお時間をいただきますことをご了承ください。 ※ご回答いたしました内容に基づき直接的、間接的に発生した損害については弊社では一切責任を負いませんのでご了承ください。 ※お問い合わせをいただきました内容の解決をお約束するものではございません。 ※お送りをいただきました電子メールに含まれます情報は、弊社個人情報の取り扱いに関するポリシーに基づき適切に取り扱いいたします。

お問い合わせ先:

〒252-0324 神奈川県相模原市南区相武台 1-24-6-2F

テクノブレスト株式会社

TEL: 046-259-1458(販売に関するお問い合わせ) FAX: 046-259-1459

電子メール:fxp\_support@technoblest.com (技術サポート)、sales@technoblest.com (販売に関して)

お問い合わせ受付時間:月曜日~金曜日 10:00 ~12:00、13:00 ~17:00(祝祭日など弊社の非営業日を除きます) 詳細なサポート条件、営業日などの情報につきましては、弊社 FlashFXP Web サイト、および弊社 Web サイトをご参 照ください。

テクノブレスト株式会社 Web サイト: <http://www.technoblest.com/>

2015 年 4 月作成

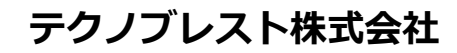

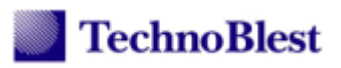

※本書の内容は全ての動作を保証するものではありません。また、本書を使用して発生いたしました問題に関しましては、弊社は一切の責任を負いませ ん。内容は予告なしに変更される場合がございます。本書の内容を変更、転載する事はできません。テクノブレスト株式会社の許諾なく、本ガイドに含ま れる情報を使用または第三者に開示しないものとします。ガイドをご覧いただきますお客様はこの内容に同意いただいたものとなります。著作権はテクノ ブレスト株式会社にあります。